Návod pro přihlášení do Teams

1) Přihlásíme se na stránky školy [www.zshrabisin.cz](http://www.zshrabisin.cz/)

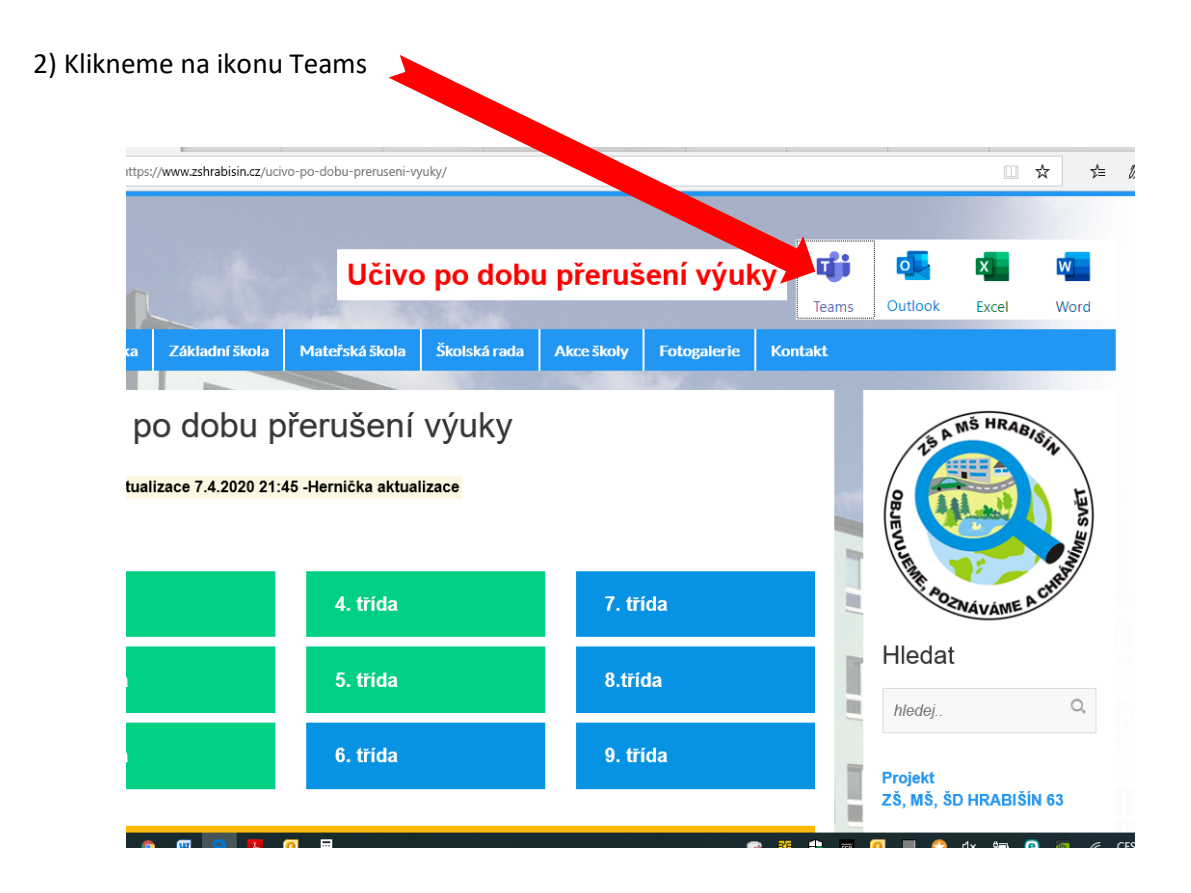

## 3)Zadáme email ve tvaru: [příjmení.jméno@zshrabisin.cz](mailto:příjmení.jméno@zshrabisin.cz) .Tento údaj pošle třídní učitel.

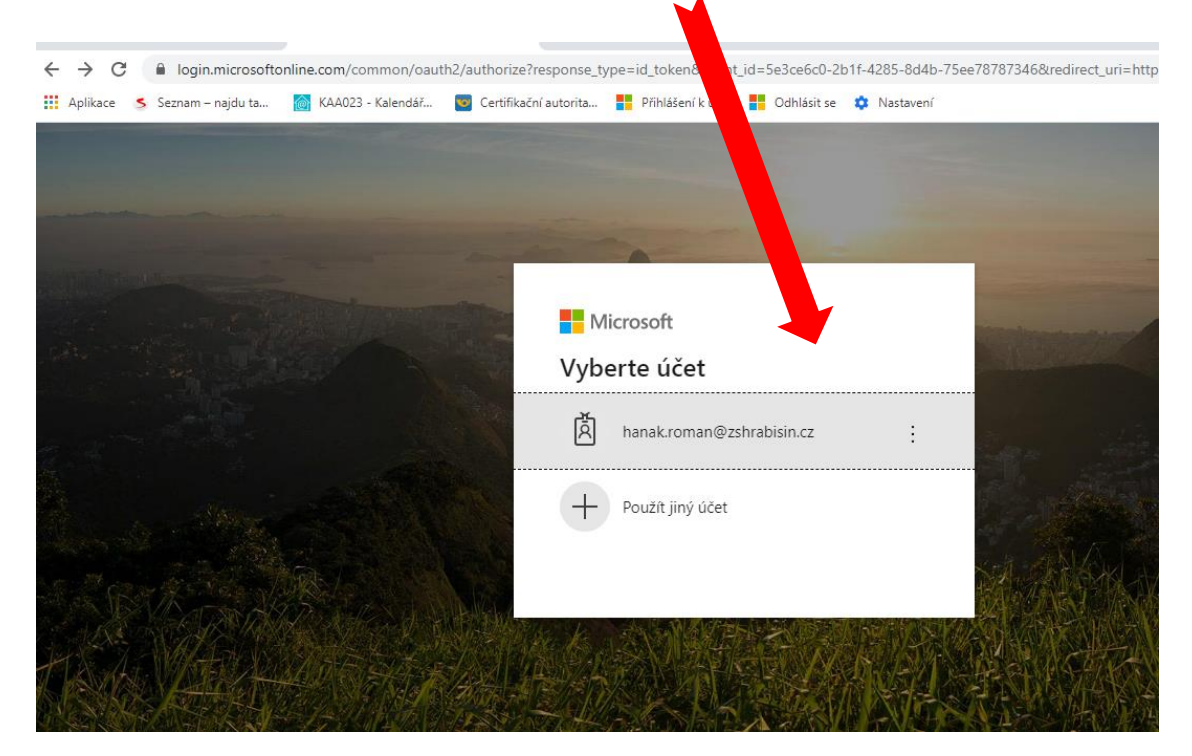

## 4) Zadáme heslo. Tento údaj pošle třídní učitel.

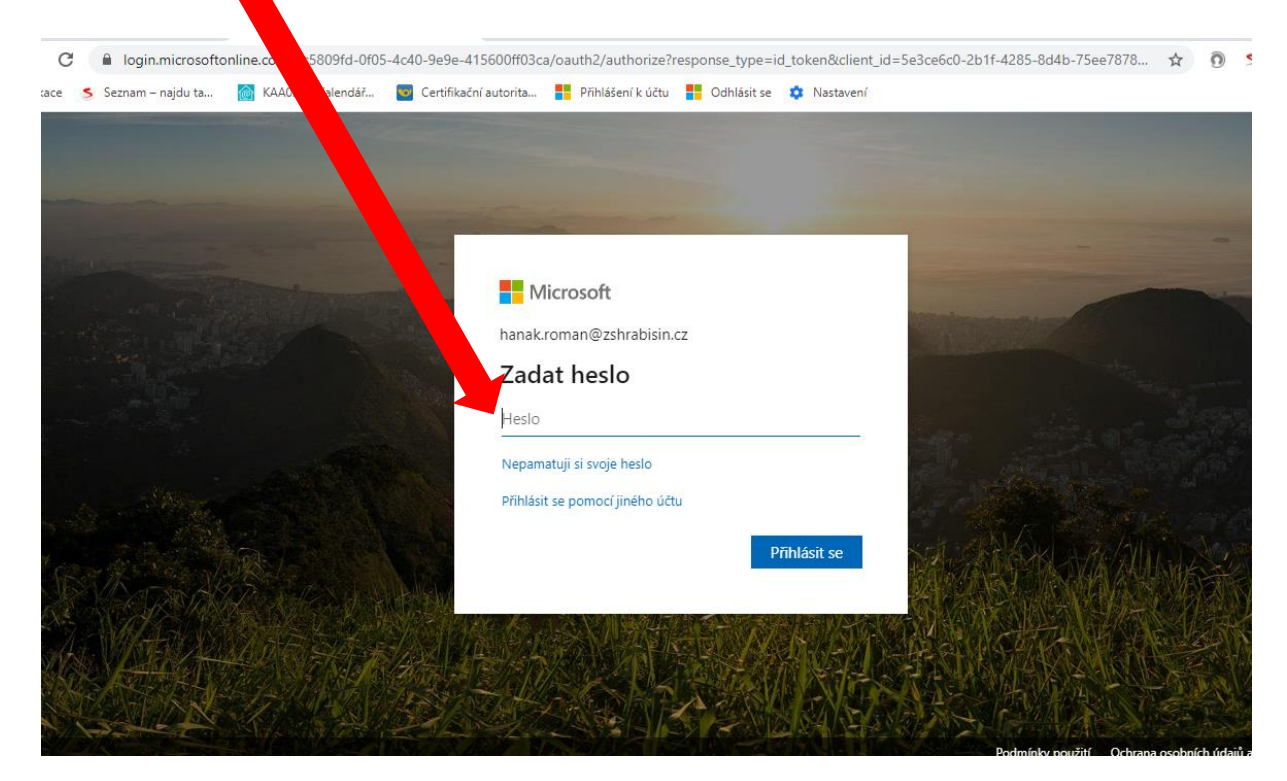

#### 5) Máme dvě možnost (obě jsou funkční)

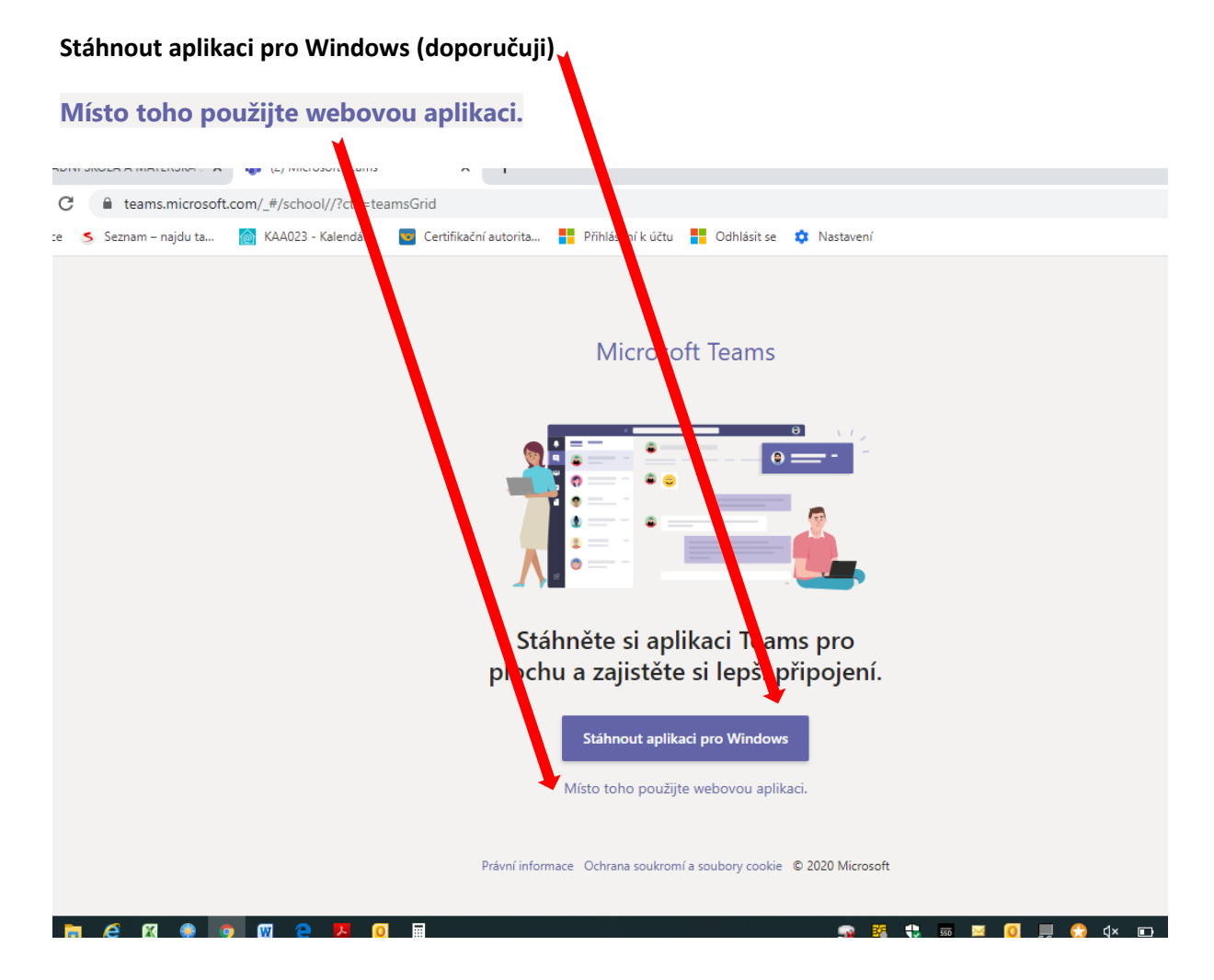

6) kliknete na **Týmy.**

### Zobrazí se týn y, do kterých jste zařazeni svým učitelem.

Pak vyberete svojí hodinu a připojíte se v zadaný čas. Učitel Vám musí napsat v kolik hodin a v jakém předmětu bude probíhat výu ka.

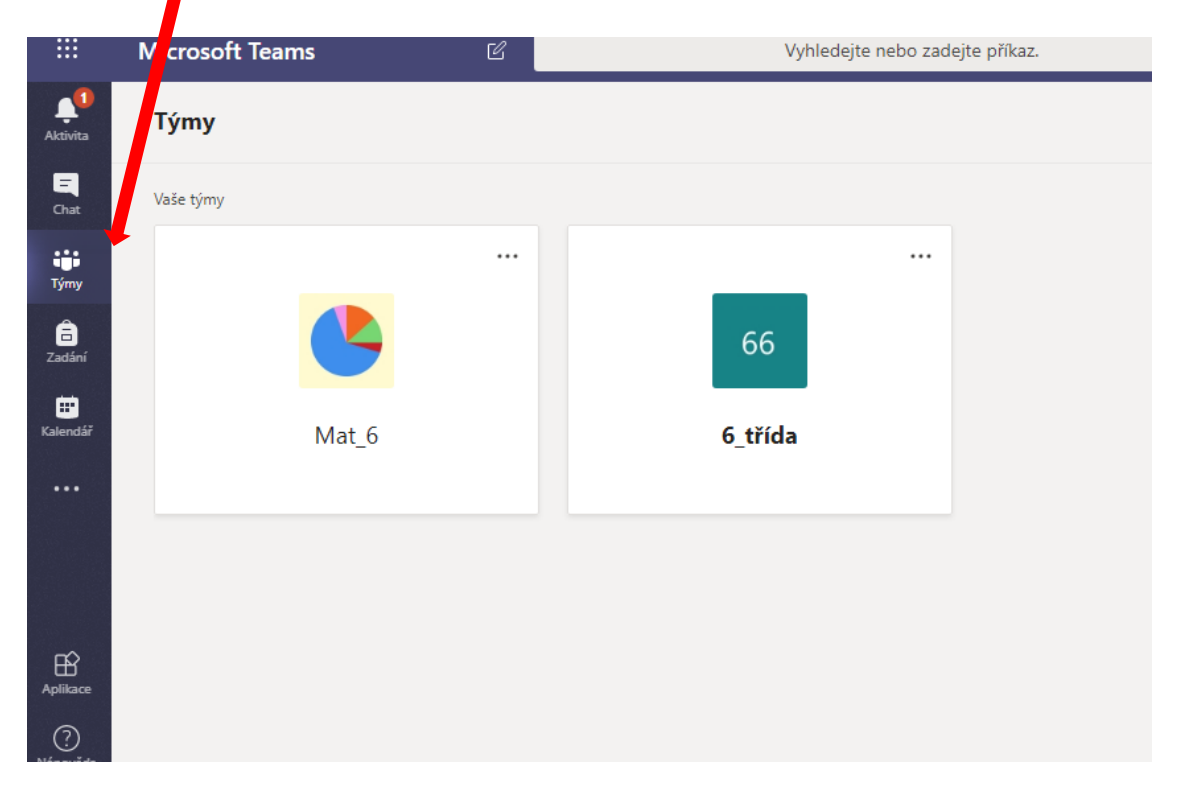

7) V daný čas se objeví okno s názvem: Schůzka probíhá. Objeví se pouze v čase schůzky.

# Potom klikneme na tlačítko Připojit se

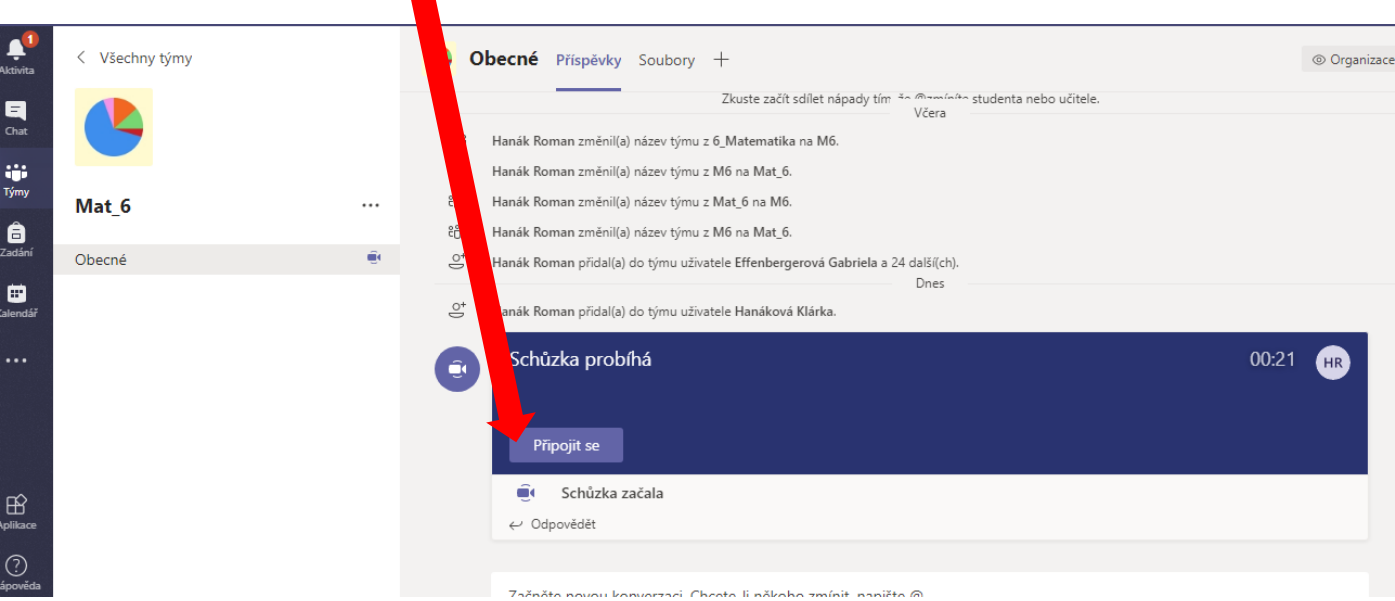

8) Tady si každý nastaví kameru a zvuk. (při prvním spojení kameru vypněte)

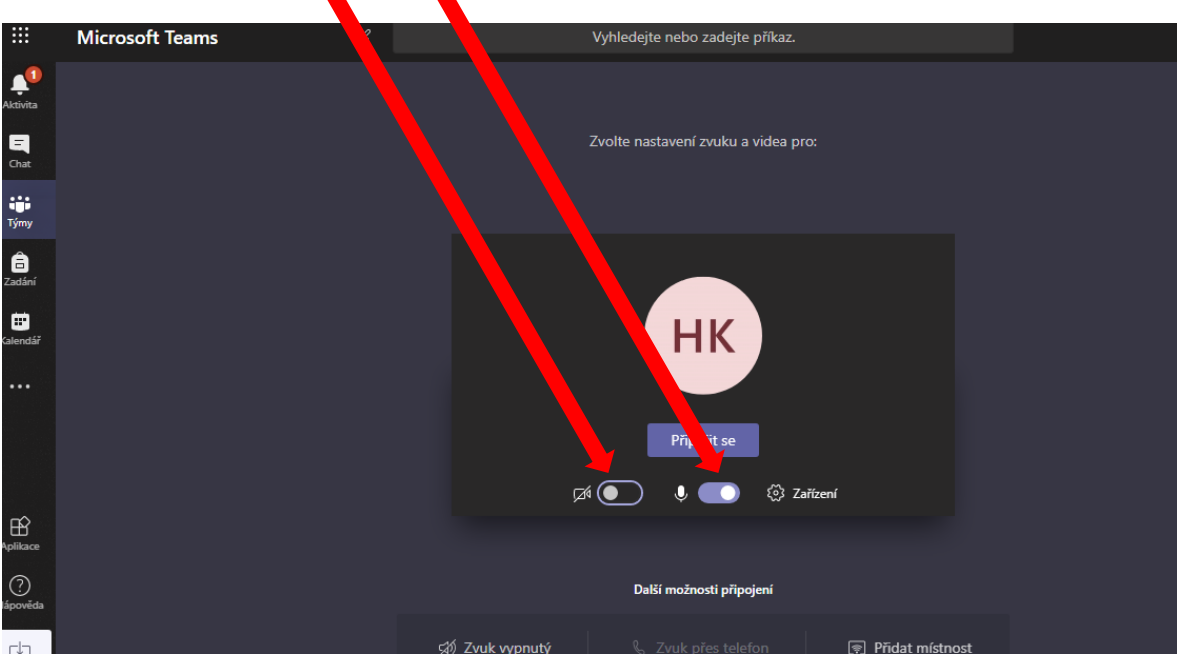

9) Potom si každý zapne konverzaci. Na pravé straně se objeví chat.

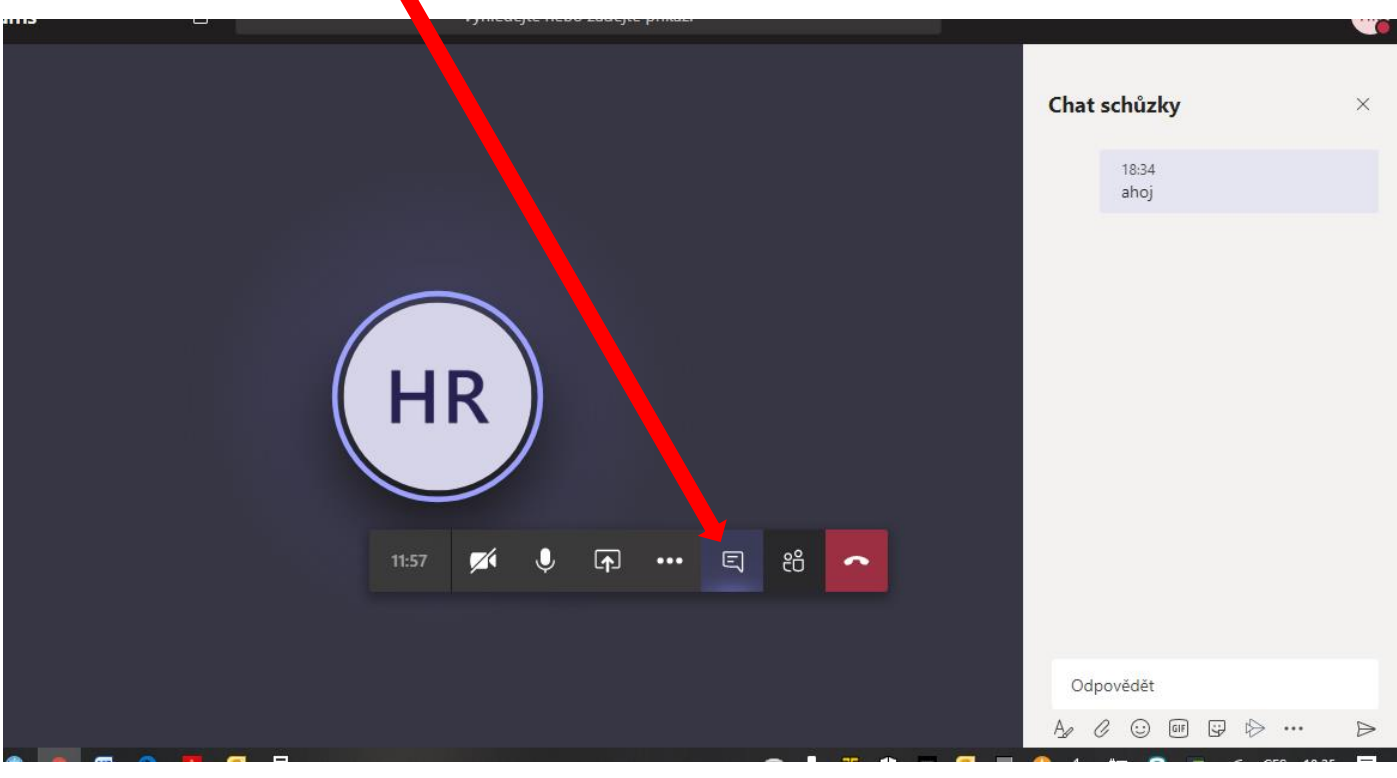